## **EBSCO***host* **Collection Manager**

## **User Guide**

- 1. Go to URL:<https://ecm.ebscohost.com/>
- 2. Put in your USER ID & Password.
- 3. You will see the **SEARCH BOX.**
- **4.** Put in Keyword or Name you are looking for in the search box. Beside that box you will see another search box. Please choose appropriate option like for author name - > Author. If you know the ISBN number -> ISBN. **It is advisable to choose BISAC Subject heading or LC Classification for a precise search.**

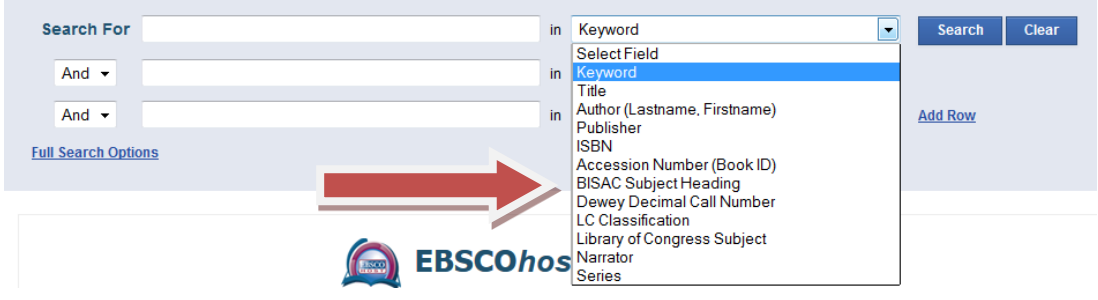

- 5. You may also use advance search option if you further want to refine your result Like Date, Type etc..
- 6. A result page will come, where the details Like Publisher, Price etc has given.

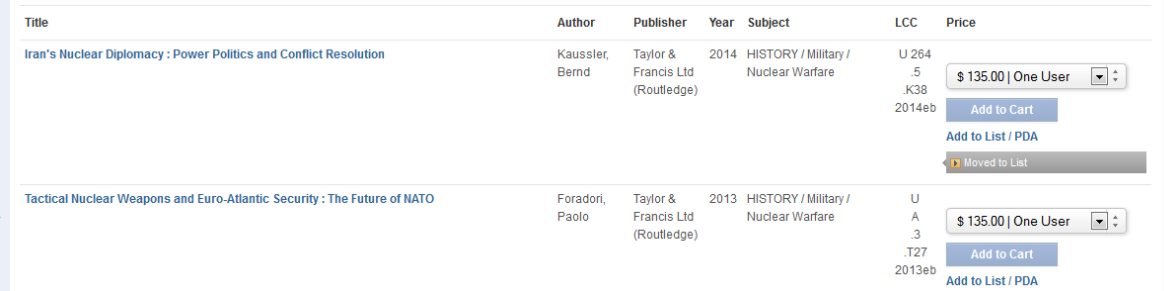

- 7. To know or explore more about the eBook click on the Title of the eBook.
- 8. You may also **preview the complete eBook** by clicking on the title.
- 9. To add this book to a list -> Click on the Add to List / PDA in your right hand side below the price information.
- 10. To add all the eBooks available click on -> **Add Page to List**
- 11. If you have already created a list just select the list and add.

12. If you have not created any list click on -> Create a New List -> Add to List -> Give it a NAME - > Add to List.

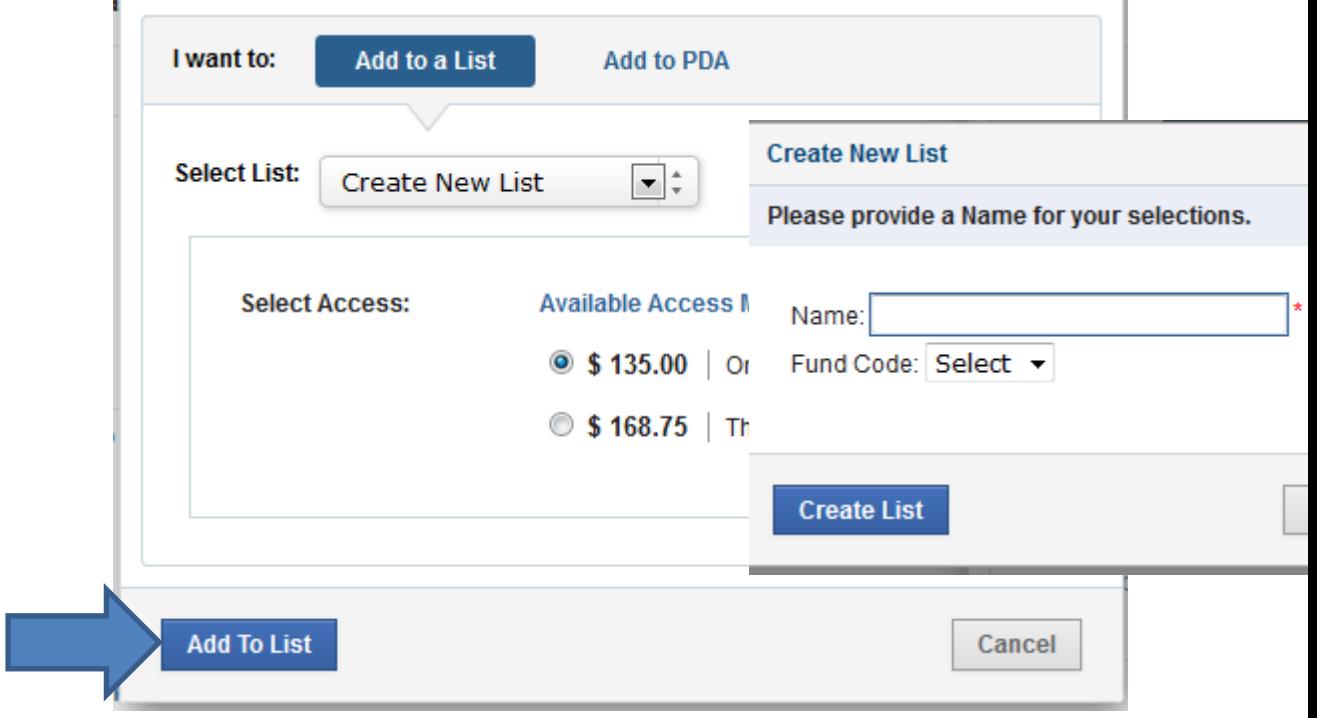

- 13. We also have a predefined Custom Lists & Subject Lists, to see this please click on the top menu bar.
- 14. You can also see the LISTS you have already created.

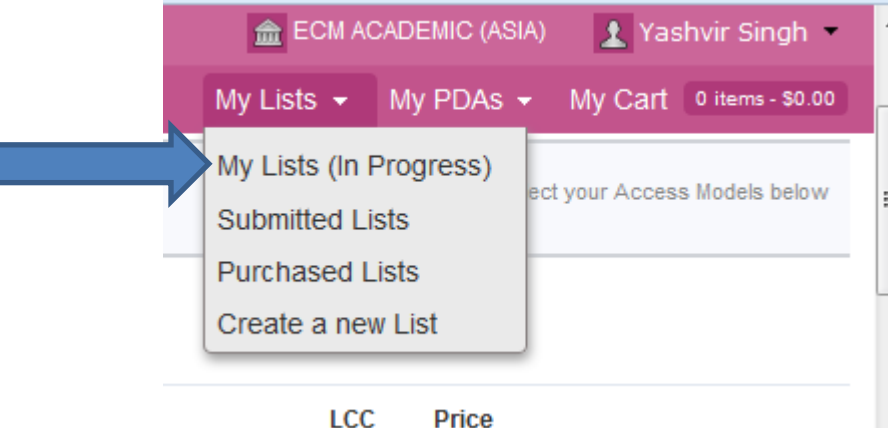

- 15. To download the excel sheet click -> My Lists -> name of the list.
- 16. You may create multiple lists following the same.
- **17.** To browse titles by Publisher click Publisher on Top menu Bar and then the name of publisher you wish to see

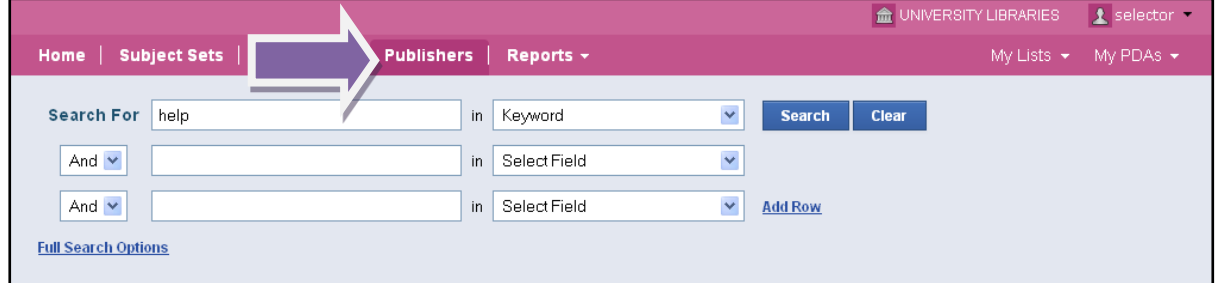

18. You may also use options available at your left hand side to further refine your result list.

**For detailed Information: please find attachment: ecm\_usr\_guide.docx OR**

**For Further Query, Please contact EBSCO "OR" [episr2@vsnl.net](mailto:episr2@vsnl.net) or [ebscodel2@vsnl.net](mailto:ebscodel2@vsnl.net) or Call 11 – 2619 8966; "OR" Arrange a call back request on any.** 

**"OR" Arrange a WEB-EX session.**